# **User Manual for installation of Microsoft Teams application in desktops and Laptops**

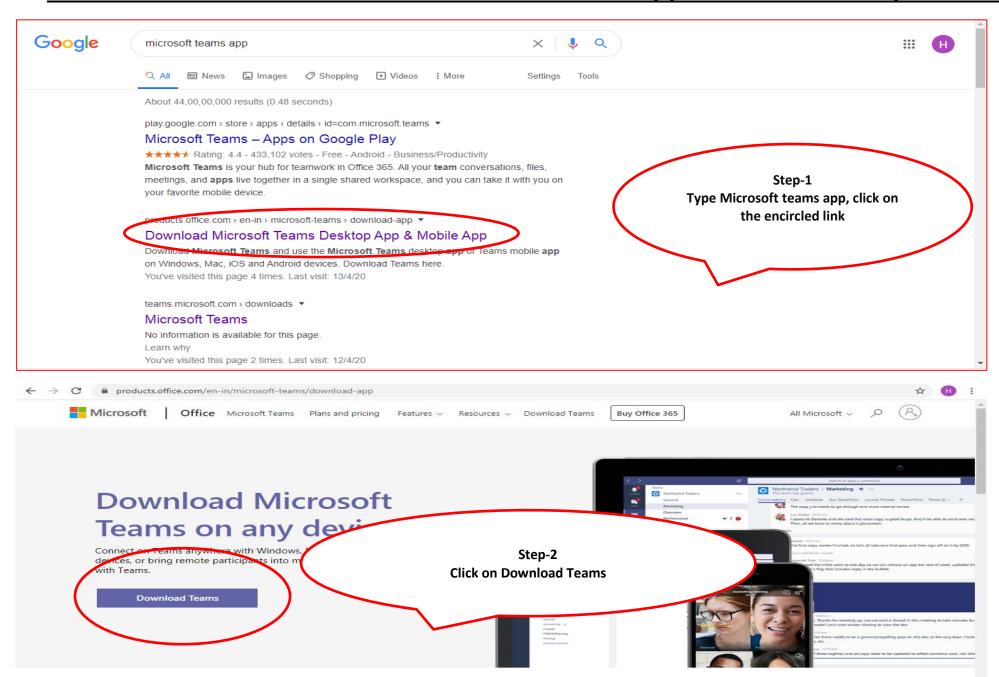

## **Step-3 Save the installer on your device**

Step-4 Double Click the Teams\_windows\_x64 file to begin the installation.

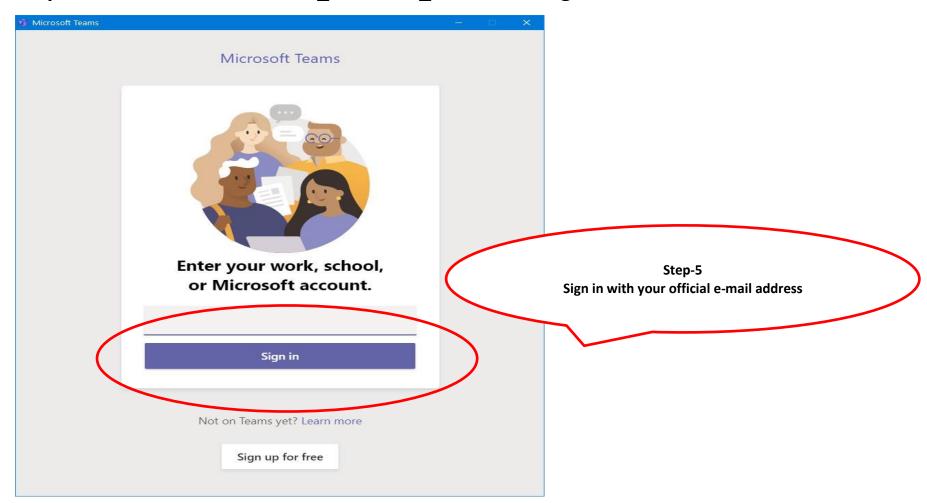

Once you complete the steps, Microsoft Teams will install, and you can start interacting with co-workers.

# User Manual for Microsoft teams for Laptops (as Guest User)

From: Sreeraj Ashok <<u>sreeraja@cag.gov.in</u>>
Date: Sunday, 12 April 2020 at 12:02 PM
To: sreerajashok <<u>sreerajashok@gmail.com</u>>

Subject: Teams test 2

### Join Microsoft Teams Meeting

Learn more about Teams

\_\_

With regards

Sreeraj Ashok Dy. Director(IS) Office of C&AG, India

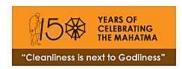

1. Click on the link in the email sent. It would open in another Browser Tab.

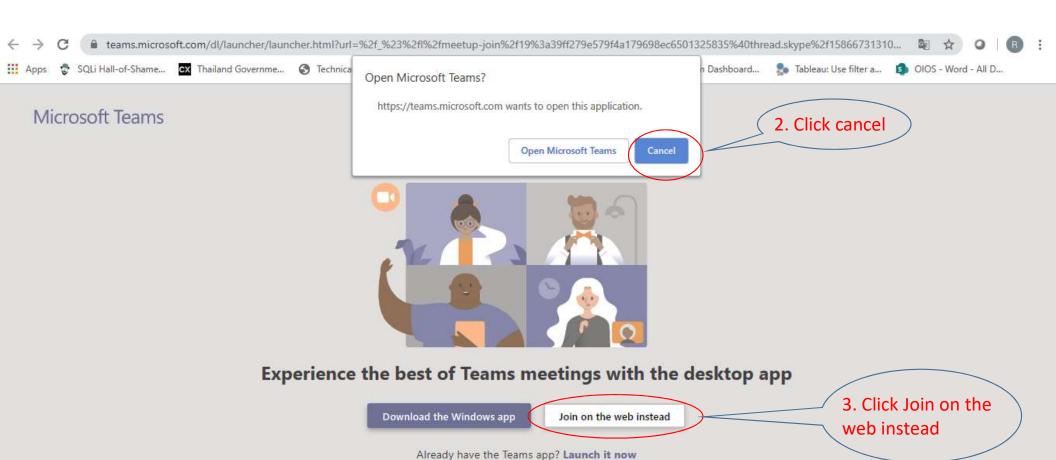

Third-Party Disclosures

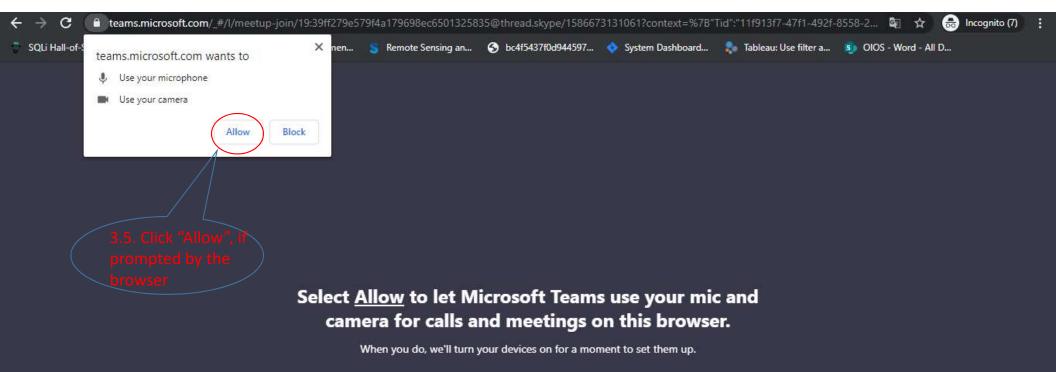

For a better experience download the desktop app.

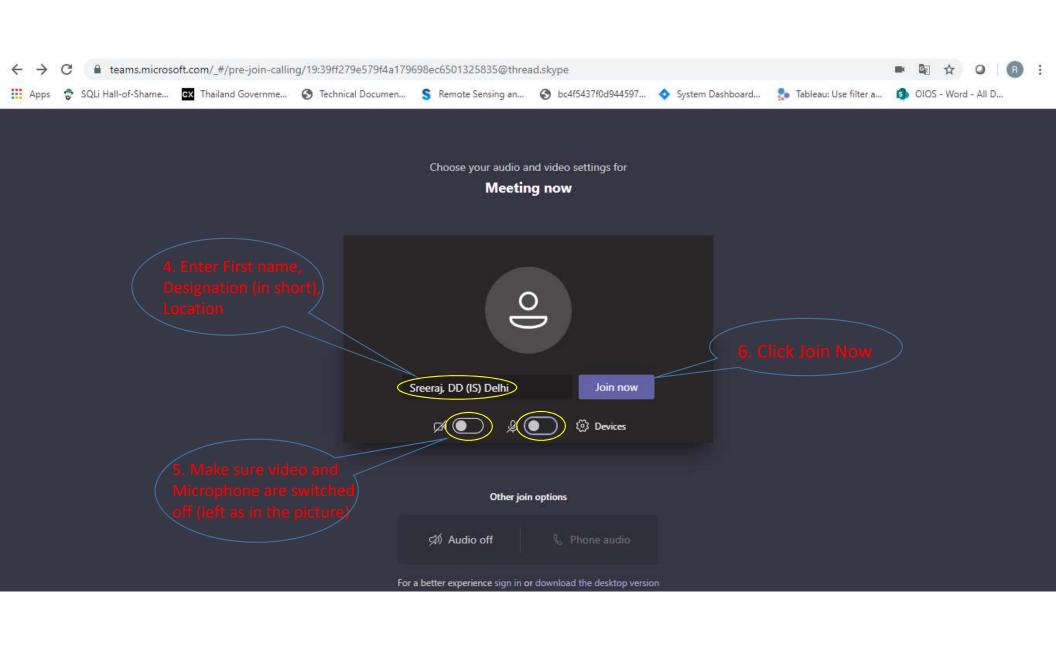

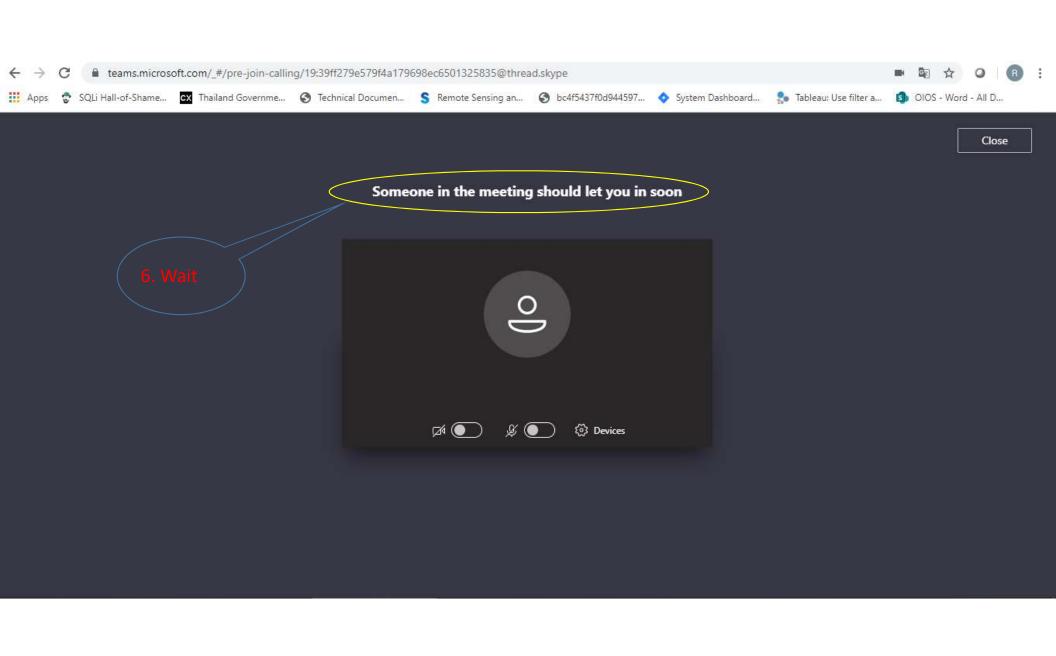

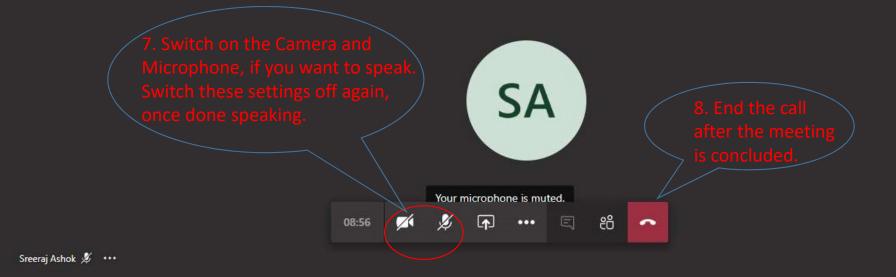

# **User Manual for Microsoft teams (as Mobile Guest User)**

Step 1: Click the link ("Join Microsoft Teams Meetings") at the scheduled time.

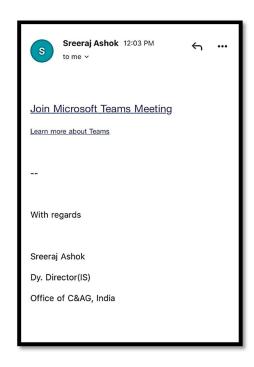

Step 2: Click "Join as a Guest".

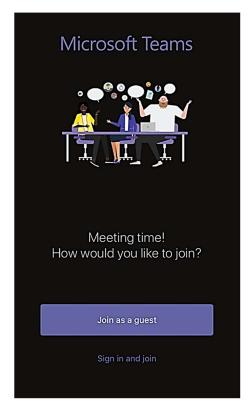

Step 3: Type your "First Name, Designation (in short), and Location" and Press Join Meeting.

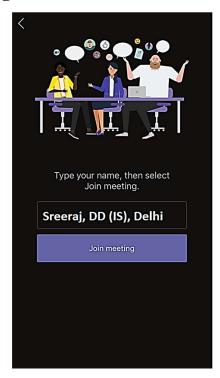

Step 4: Kindly be patient, while you are being admitted into the meeting.

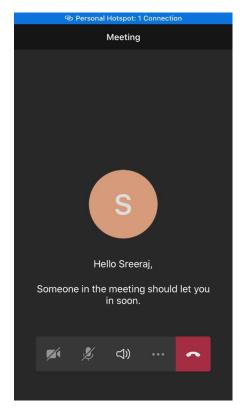

Step 5: Kindly turn off your "Video" and "Microphone" Setting, incase it is not already turned off at the time of joining, by clicking the video and Mic buttons.

Step 6: In case you wish to respond, you may turn- on the Microphone. Switch off the Microphone again, once done speaking.